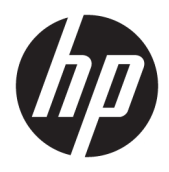

Brukerhåndbok

© Copyright 2019 HP Development Company, L.P.

HDMI, HDMI-logoen og High-Definition Multimedia Interface er varemerker eller registrerte varemerker tilhørende HDMI Licensing LLC. G-SYNC og NVIDIA-logoen er varemerker og/eller registrerte varemerker for NVIDIA Corporation i USA og andre land. Windows er enten et registrert varemerke eller varemerke for Microsoft Corporation i USA og andre land.

Informasjonen i dette dokumentet kan endres uten forhåndsvarsel. De eneste garantiene for HP-produkter og -tjenester er angitt i de uttrykte garantierklæringene som følger med slike produkter og tjenester. Ingenting i dette dokumentet kan tolkes som en tilleggsgaranti. HP er ikke erstatningsansvarlige for tekniske eller andre typer feil eller utelatelser i dette dokumentet.

#### **Produktmelding**

Denne håndboken beskriver funksjoner som er felles for de fleste modeller. Enkelte funksjoner er kanskje ikke tilgjengelig på ditt produkt. Gå til<http://www.hp.com/support>, og følg instruksjonene for å finne produktet ditt og få tilgang til de nyeste brukerhåndbøkene. Velg deretter **Brukerhåndbøker**.

Andre utgave: april 2019

Første utgave: august 2018

Dokumentets delenummer: L33294-092

### **Om denne brukerhåndboken**

Denne veiledningen gir informasjon om skjermfunksjoner, skjermoppsett, bruk av programvaren og tekniske spesifikasjoner.

**ADVARSEL:** Angir en farlig situasjon som, hvis den ikke avverges, **kan** føre til dødsfall eller alvorlige skader.

**FORSIKTIG:** Angir en farlig situasjon som, hvis den ikke avverges, **kan** føre til mindre eller moderat skade.

**I''s** VIKTIG: Angir ansett som viktige, men ikke fare-relaterte data (for eksempel meldinger som er knyttet til skade på eiendom). Varsler brukeren at manglende overholdelse av en prosedyren nøyaktig på samme måte som beskrevet kan føre i tap av data eller skade på maskinvare eller programvare. Inneholder også viktige opplysninger forklare en prinsippet eller fullføre en oppgave.

- **WERK:** Inneholder tilleggsinformasjon for å vektlegge eller utfylle viktige punkter i hovedteksten.
- **TIPS:** Inneholder nyttige tips for å fullføre en oppgave.

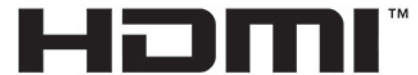

HIGH-DEFINITION MULTIMEDIA INTERFACE Dette produktet bruker HDMI-teknologi.

# **Innhold**

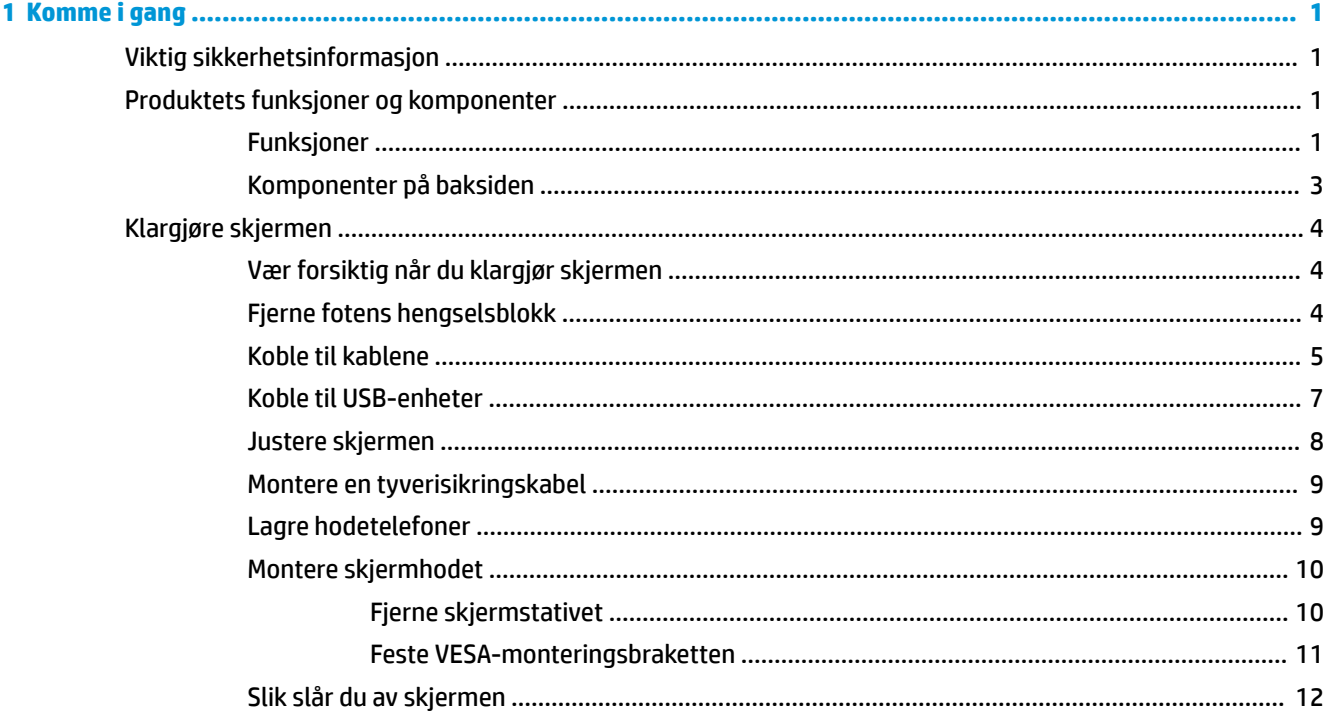

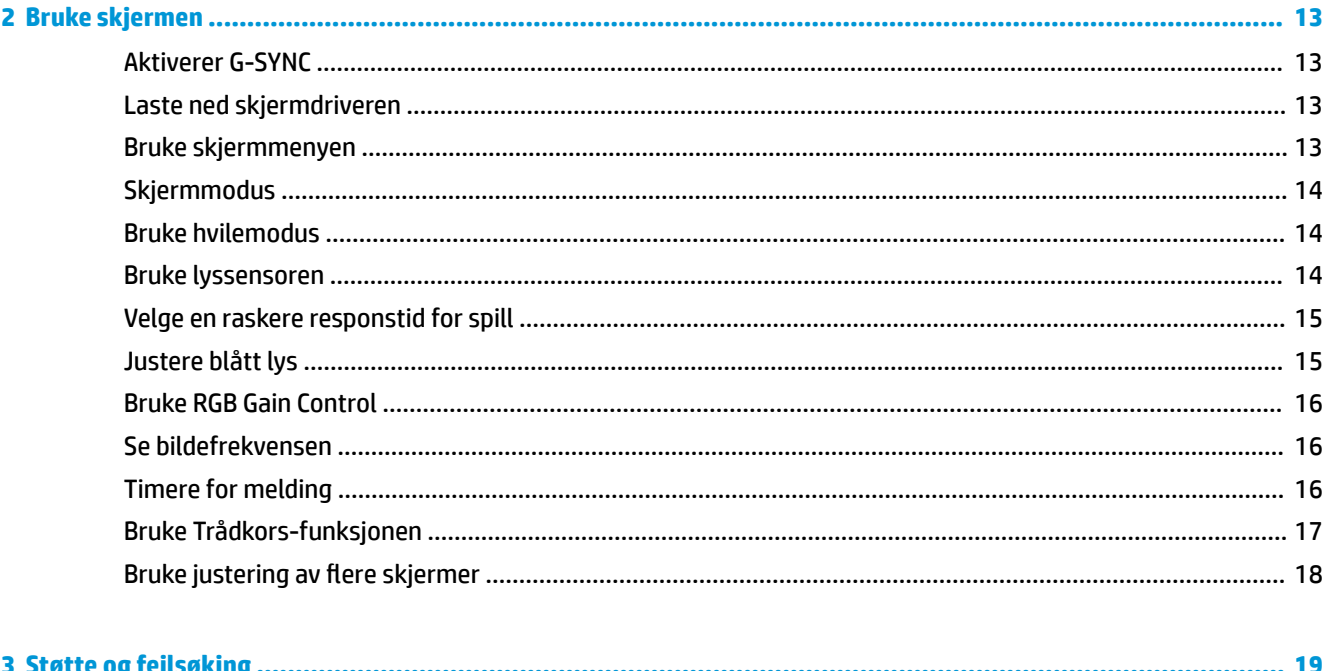

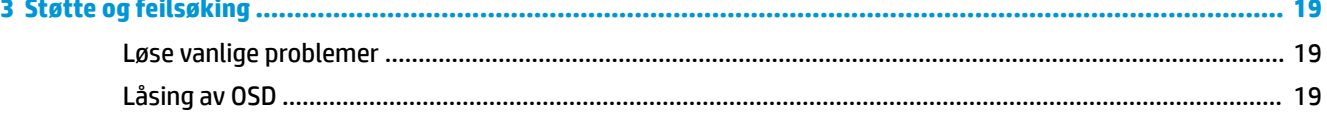

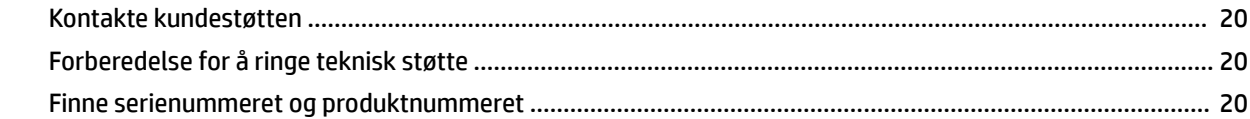

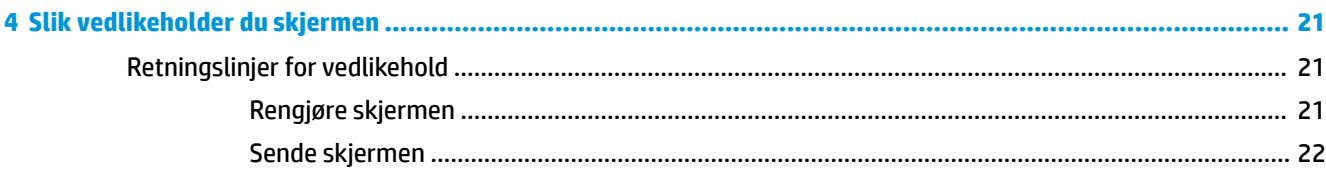

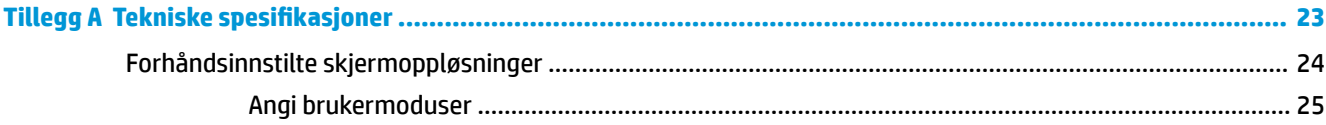

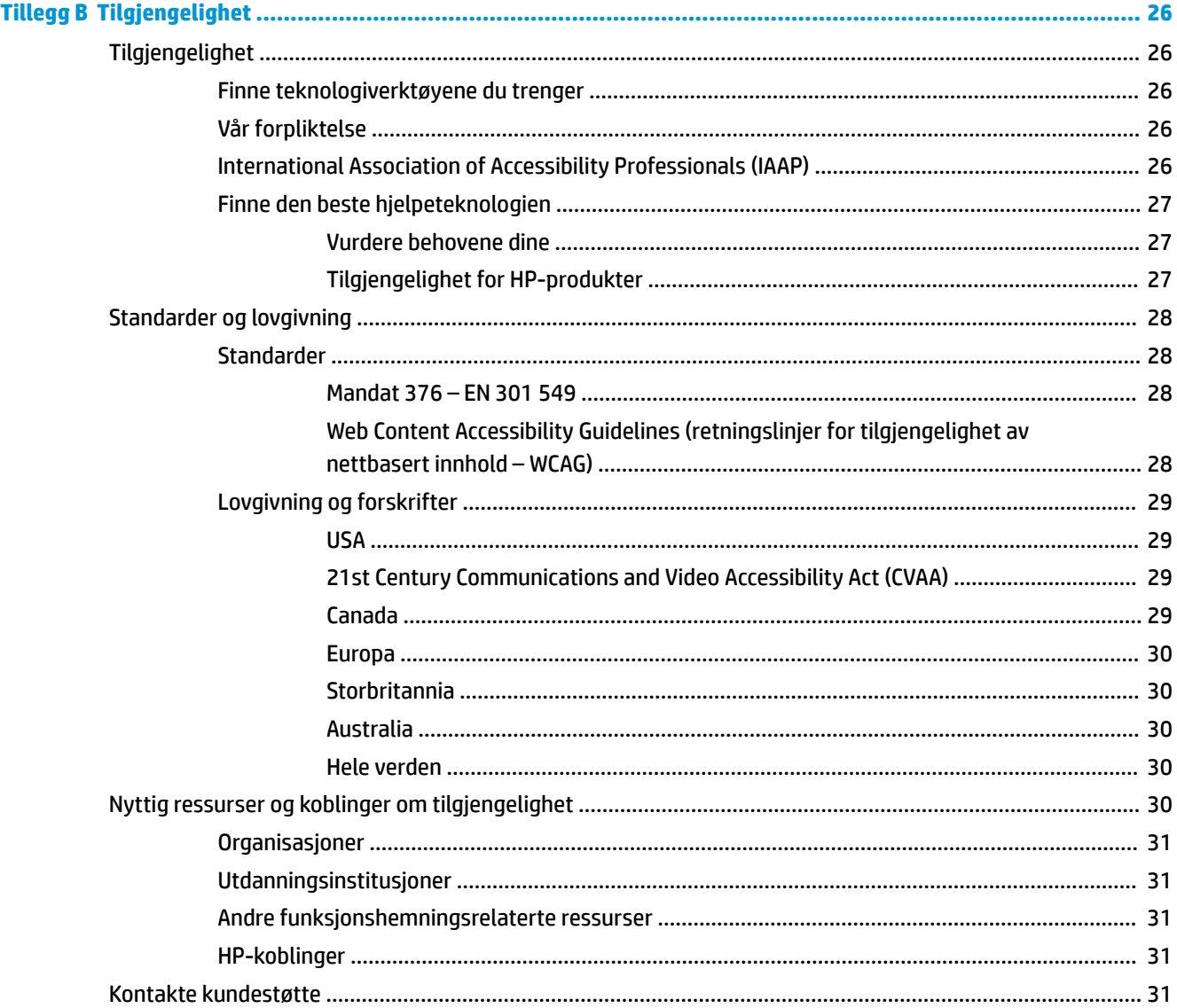

# <span id="page-6-0"></span>**1 Komme i gang**

# **Viktig sikkerhetsinformasjon**

En strømadapter med strømledning kan følge med skjermen. Hvis en annen kabel brukes, må du bare bruke strømkilder og kontakter som er egnet for denne skjermen. For mer informasjon om riktig strømledning for bruk med skjermen, se *Produktnotisene* vedlagt ditt dokumentasjonssett.

**ADVARSEL:** Slik reduserer du faren for elektrisk støt eller skade på utstyret:

- Sett strømledningen i en stikkontakt som er lett tilgjengelig til enhver tid.
- Hvis strømledningen leveres med et trepolet støpsel, setter du støpselet i en jordet, trepolet stikkontakt.

• Koble datamaskinen fra strømnettet ved å trekke strømledningen ut av stikkontakten. Grip tak i støpselet når du tar ut strømledningen fra stikkontakten.

Av sikkerhetsmessige grunner skal det ikke plasseres noe på strømledningene eller -kablene. Vær omhyggelig med å legge alle ledninger og kabler som er koblet til skjermen slik at de ikke kan tråkkes på, trekkes, hektes opp eller snubles over.

Les håndboken *Sikkerhet og komfort* som følger med brukerhåndbøkene, for å redusere faren for alvorlig skade. Den beskriver hvordan du konfigurerer og bruker datamaskinen på en måte som sikrer gode arbeidsvaner og hindrer og forebygger helseskade. I håndboken *Sikkerhet og komfort* finner du også viktige opplysninger om sikkerhet. Håndboken *Sikkerhet og komfort* finner du også på nettet på [http://www.hp.com/](http://www.hp.com/ergo) [ergo.](http://www.hp.com/ergo)

**VIKTIG:** Av hensyn til skjermens og datamaskinens beskyttelse, bør du koble alle strømledninger fra datamaskinen og eksterne enheter (for eksempel skjerm, skriver og skanner) til en enhet med noen form for overspenningsvern, for eksempel et grenuttak eller en avbruddsfri strømforsyning (UPS). Ikke alle grenuttak har overspenningsvern; Grenuttaket må være spesielt merket med at den har denne funksjonen. Bruk et grenuttak fra en produsent som tilbyr skadeerstatning hvis overspenningsvernet ikke fungerer.

Bruk møbler med passende og riktig størrelse, som er konstruert spesielt for å gi skjermen god støtte.

- **ADVARSEL:** Skjermer som er feilplassert på kommoder, i bokhyller, på hyller, skrivebord, høyttalere, kister eller traller, kan velte og forårsake personskade.
- **EX MERK:** Dette produktet er egnet for underholdningsformål. Vurder å sette skjermen i et miljø med kontrollert lys for å unngå interferens fra lyskilder og blanke overflater i nærheten, som kan skape forstyrrende reflekterende lys i skjermen.

# **Produktets funksjoner og komponenter**

#### **Funksjoner**

Dette produktet er en NVIDIA G-SYNC-kvalifisert skjerm som sikrer en smidig, responsiv og hakkefri ytelse når du spiller. Den eksterne kilden som er koblet til skjermen må ha et grafikkort i NVIDIA G-SYNC 10-serien eller bedre installert for at du skal kunne bruke G-SYNC. For best mulig spillopplevelse, anbefaler HP at du installerer den nyeste støttede driveren for grafikkortet.

NVIDIA G-SYNC-teknologien er utviklet for å unngå at spill og videoer skal hakke og hoppe på skjermen, noe som gjøres ved å låse skjermens oppdateringsfrekvens til grafikkortets bildefrekvens. Forhør deg med din

grafikkortprodusent for kompatibilitet med G-SYNC-aktiverte skjermer. Du finner mer informasjon under [Aktiverer G-SYNC på side 13](#page-18-0).

- **MERK:** Skjermen må være koblet til systemet med en DisplayPort-kabel for å bruke NVIDIA G-SYNC. Du finner mer informasjon under [Aktiverer G-SYNC på side 13.](#page-18-0)
- **MERK:** Adaptive oppdateringsfrekvenser varierer fra skjerm til skjerm. Du finner mer informasjon på <http://www.geforce.com/hardware/technology/g-sync>.

Skjermfunksjonene omfatter følgende:

- 62,23 cm (24,5 tommer) diagonalt synlig område, med oppløsning på 1920 × 1080 FHD, pluss støtte for fullskjerm med lavere oppløsninger
- Vinkelen og høyden på skjermen kan justeres
- Videoinngang for HDMI (High-Definition Multimedia Interface)
- Videoinngang for DisplayPort
- HDCP (High-bandwidth Digital Content Protection) brukt på alle innganger
- USB-hub med én oppstrømsport og to nedstrømsporter
- Lydutgang (headsett)
- DisplayPort og USB Type-B til USB Type A-kabler følger med
- Plug and play-mulighet når dette støttes av operativsystemet
- Skjermmeny (OSD On-Screen Display) på ti språk for enkel konfigurering og optimalisering av skjermen
- Bilder per sekund-indikatoren vises på skjermen, som kan justeres med skjermmenyen
- Timer for meldingen vises på skjermen, som kan justeres med skjermmenyen
- Spillsikte vises på skjermen, som kan justeres med skjermmenyen
- Festekabelspor på baksiden av skjermen for en ekstra sikkerhetskabel
- Brukeren kan konfigurere lyset i omgivelsene med LED-lys
- Praktiske hodetelefoner med lagringskrok på skjermfoten
- NVIDIA® G-SYNC™-teknologi med høy oppdateringsfrekvens gir PC-spill bedre i reaksjonstid og et mer realistisk preg
	- Smidighet oppnås ved å synkronisere skjermens oppdateringsfrekvenser til GPU i GeForce GTXdreven skrivebordsmaskin eller notebook. Riving i skjermen elimineres, og hakking på skjermen og inputforsinkelse minimeres.
	- Scener vises umiddelbart, objekter ser skarpere ut og spillet er supersmidig, og gir deg en imponerende visuell opplevelse og en stor konkurransefordel.
- NVIDIA Ultra Low Motion Blur (ULMB)-teknologien er et ekstra modus som reduserer uklare bevegelser og minimerer dobbeltkonturer som oppstår når elementer på skjermen beveger seg raskt. Med ULMB ser objekter i bevegelser jevnere ut enn de gjør under vanlig drift. ULMB er bare tilgjengelig gjennom en DisplayPort-inngang.
- VESA-monteringsmulighet for å feste skjermen på veggen eller til en svingarm

**MERK:** For sikkerhets- og forskriftsopplysninger, kan du se på *Produktmerknadene* i dokumentasjonspakken. For å få tilgang til de nyeste brukerhåndbøkene, gå til<http://www.hp.com/support> og følg instruksjonene for å finne produktet ditt. Velg deretter **Brukerhåndbøker**.

# <span id="page-8-0"></span>**Komponenter på baksiden**

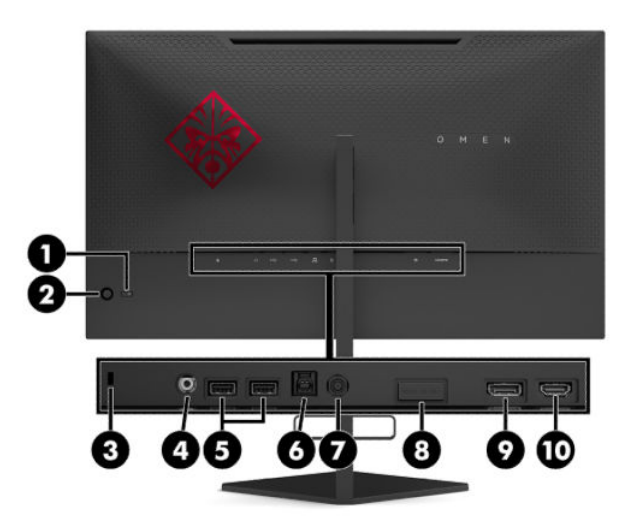

#### **Tabell 1-1 Komponenter på baksiden og deres beskrivelser**

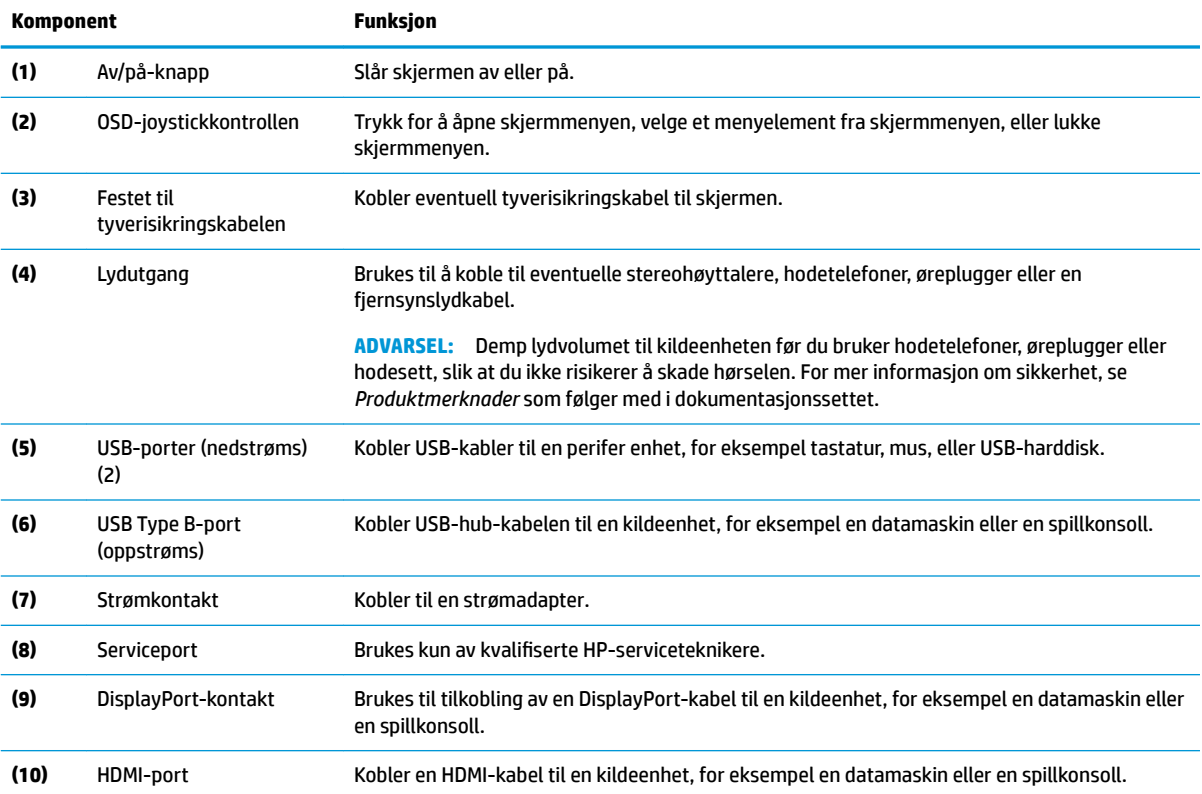

# <span id="page-9-0"></span>**Klargjøre skjermen**

### **Vær forsiktig når du klargjør skjermen**

- **ADVARSEL:** Les håndboken *Sikkerhet og komfort* for å redusere faren for alvorlig skade. Den beskriver hvordan du konfigurerer og bruker datamaskinen på en måte som sikrer gode arbeidsvaner og hindrer og forebygger helseskade. I håndboken *Sikkerhet og komfort* finner du også viktige opplysninger om sikkerhet. *Håndboken Sikkerhet og komfort* finner du på nettet på [http://www.hp.com/ergo.](http://www.hp.com/ergo)
- **IZ VIKTIG:** Unngå skade på skjermen ved å ikke berøre overflaten på LCD-panelet. Trykk på panelet kan medføre fargeavvik eller desorientering av krystallene. Hvis dette skjer, vil skjermen ikke gå tilbake til sin vanlige tilstand.

**VIKTIG:** For å hindre at skjermen får riper, vansires eller annen skade, unngå å skade kontrollknappene, plasser skjermen med forsiden ned på en flat overflate dekket av beskyttende skumgummi eller et mykt tøystykke.

### **Fjerne fotens hengselsblokk**

Skjermen leveres med en hengselsblokk som låser skjermen i den laveste høyden på stativet. Du må fjerne hengselsblokken for å justere høyden på skjermhodet.

Trykk forsiktig ned på skjermhodet (1) og trekk hengselsblokken ut av foten (2) for å fjerne hengselsblokken.

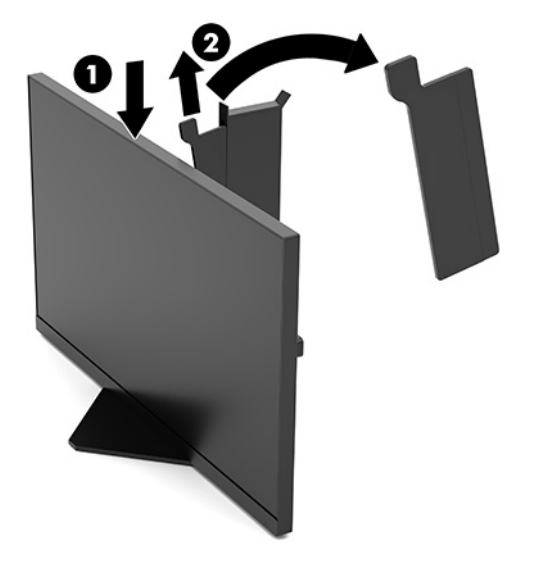

### <span id="page-10-0"></span>**Koble til kablene**

- **WERK:** Skjermen leveres med en DisplayPort-videokabel.
	- **1.** Sett skjermen på et praktisk, godt ventilert sted i nærheten av datamaskinen eller kildeenheten.
	- **2.** Før kablene gjennom hullet for kabler midt på skjermfoten før du kobler dem til baksiden av monitoren.

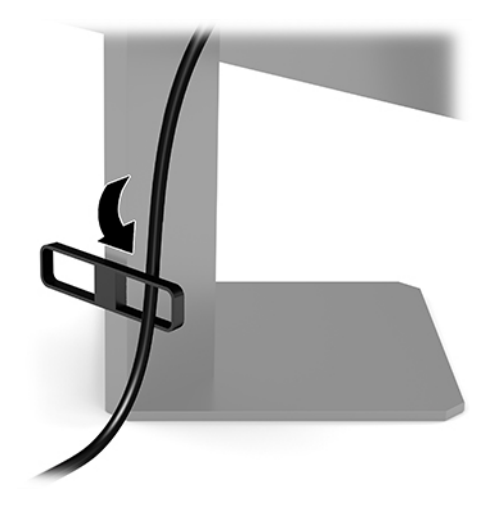

- **3.** Koble til en videokabel.
	- **MERK:** Skjermen oppdager automatisk hvilke innganger som har gyldige videosignaler. Inngangene kan velges ved å trykke på midten av joysticken til skjermmenyen og velge **Inngang**.

**MERK:** DisplayPort er foretrukket tilkoblingen for best mulig ytelse.

● Koble en DisplayPort-kabel til DisplayPort-kontakten bak på skjermen, og den andre enden til DisplayPort-kontakten på kildeenheten.

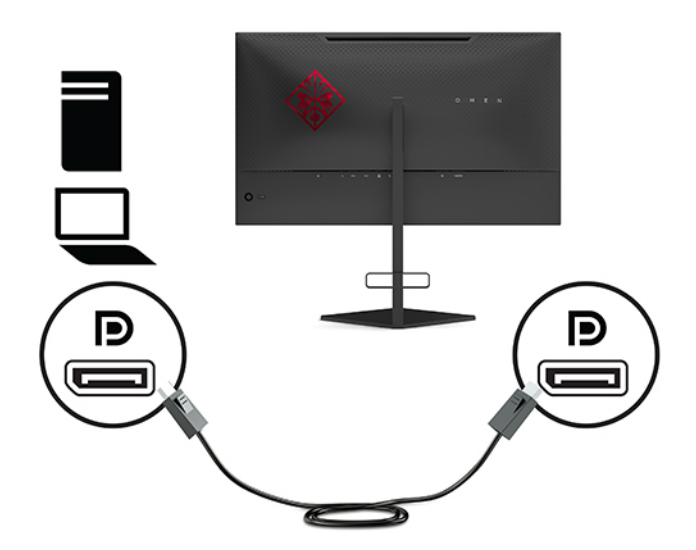

Koble en ende av en HDMI-kabel til HDMI-kontakten bak på skjermen, og den andre enden til HDMIutgangen på kildeenheten.

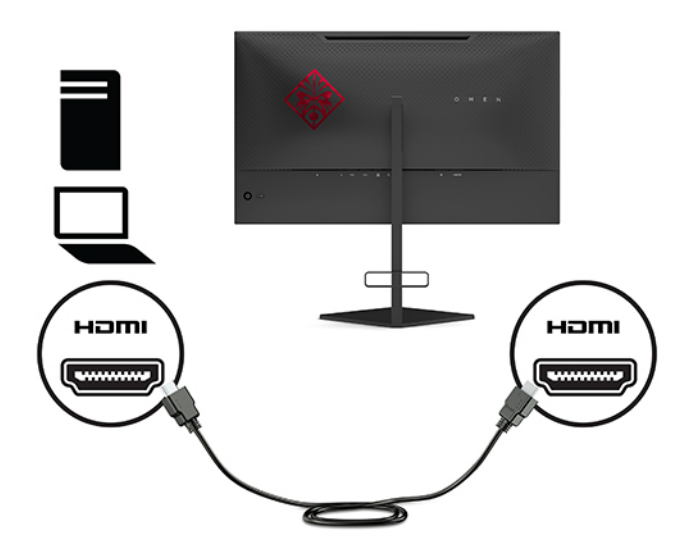

**4.** Koble Type B-kontakten for oppstrøms USB-kabelen til USB-oppstrømsporten på baksiden av skjermen. Koble deretter kabelens Type A-kontakt til nedstrøms USB-porten på kildeenheten.

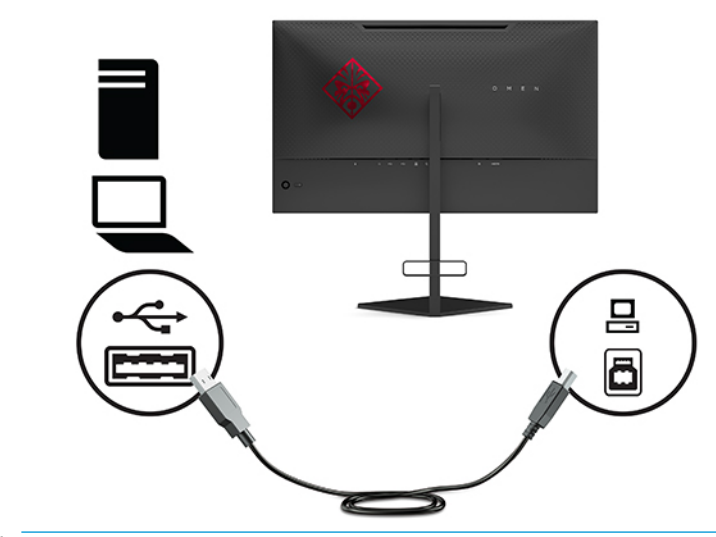

**MERK:** Du må koble USB Type-B-kabelen (oppstrøms) fra kildeenheten (datamaskin, bærbar PC, spillkonsoll) til baksiden av skjermen for å aktivere USB Type-A-kontaktene (nedstrøms) på skjermen. Hvis du vil ha mer informasjon, kan du se [Koble til USB-enheter på side 7](#page-12-0).

<span id="page-12-0"></span>**5.** Koble enden av strømkabelen til strømadapteren (1) og den andre enden til en jordet AC-stikkontakt (2), og koble strømadapteren til strømkontakten på skjermen (3).

**ADVARSEL:** Slik reduserer du faren for elektrisk støt eller skade på utstyret:

Ikke deaktiver jordingen til strømledningen. Jordingspluggen er en viktig sikkerhetsfunksjon.

Sett strømledningen inn i en jordet stikkontakt som er lett tilgjengelig til enhver tid.

Koble strømmen fra produktet ved å trekke støpselet ut av stikkontakten.

Av sikkerhetsmessige grunner skal det ikke plasseres noe på strømledningene eller -kablene. Plasser dem slik at ingen ved et uhell kan tråkke på eller snuble over dem. Ikke dra i ledninger eller kabler. Grip tak i støpselet når du tar ut strømledningen fra stikkontakten.

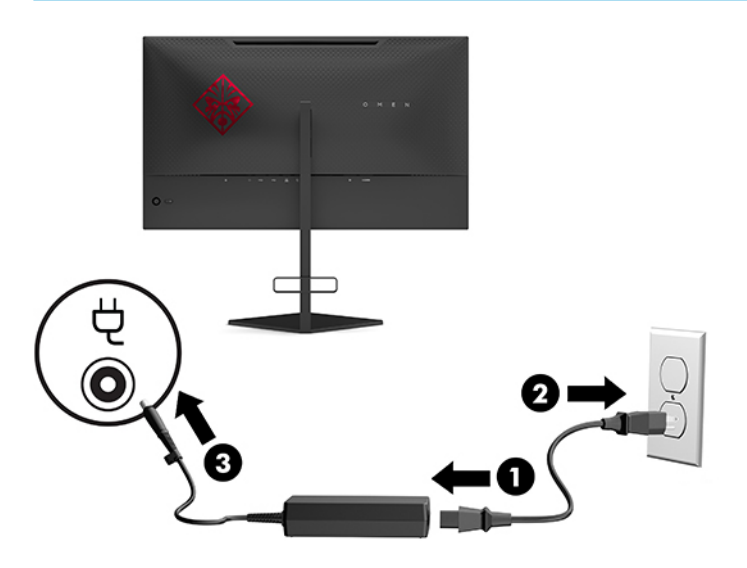

### **Koble til USB-enheter**

På baksiden av skjermen gir én oppstrøms USB Type-B-port og to USB Type-A-nedstrømsporter.

**MERK:** Du må koble USB Type-B--kabelen (oppstrøms) fra datamaskinen til skjermen for å aktivere USB Type-A-kontaktene (nedstrøms) på skjermen.

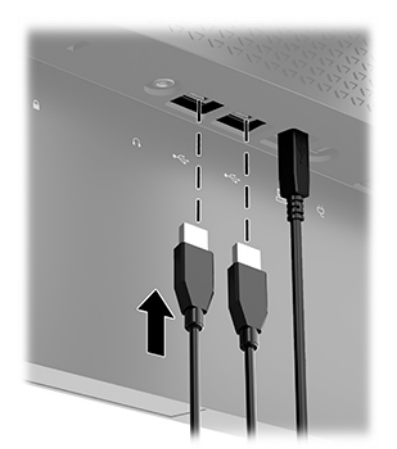

### <span id="page-13-0"></span>**Justere skjermen**

- **ADVARSEL:** Les håndboken *Sikkerhet og komfort* for å redusere faren for alvorlig skade. Den beskriver hvordan du konfigurerer og bruker datamaskinen på en måte som sikrer gode arbeidsvaner og hindrer og forebygger helseskade. I håndboken *Sikkerhet og komfort* finner du også viktige opplysninger om sikkerhet. *Håndboken Sikkerhet og komfort* finner du på nettet på [http://www.hp.com/ergo.](http://www.hp.com/ergo)
	- **1.** Vipp skjermhodet fremover eller bakover slik at du får en behagelig synshøyde.

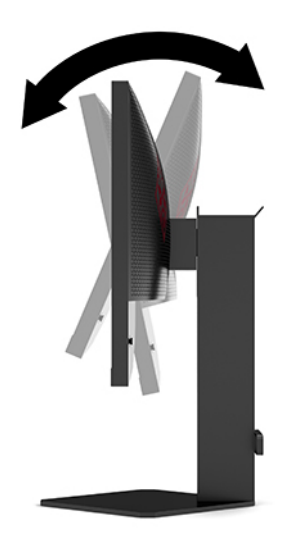

**2.** Juster høyden på skjermen til en behagelig stilling for din arbeidsstasjon. Den øvre kanten av skjermen bør ikke være høyere enn din øyenhøyde. En skjerm som står lavt og skrått kan være mer behagelig for brukere som bruker synskorrigering (briller/kontaktlinser). Skjermen bør omjusteres etter hvert som du justerer arbeidsstillingen gjennom dagen.

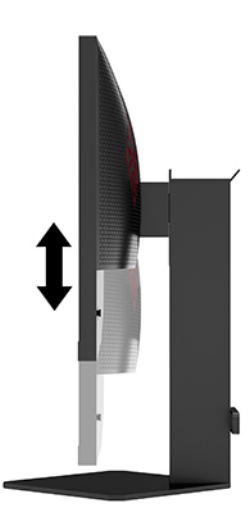

### <span id="page-14-0"></span>**Montere en tyverisikringskabel**

Du kan feste skjermen til en fast gjenstand ved hjelp av en ekstra tyverisikringskabel som er tilgjengelig fra HP. Bruk den medfølgende nøkkelen til å feste og fjerne låsen.

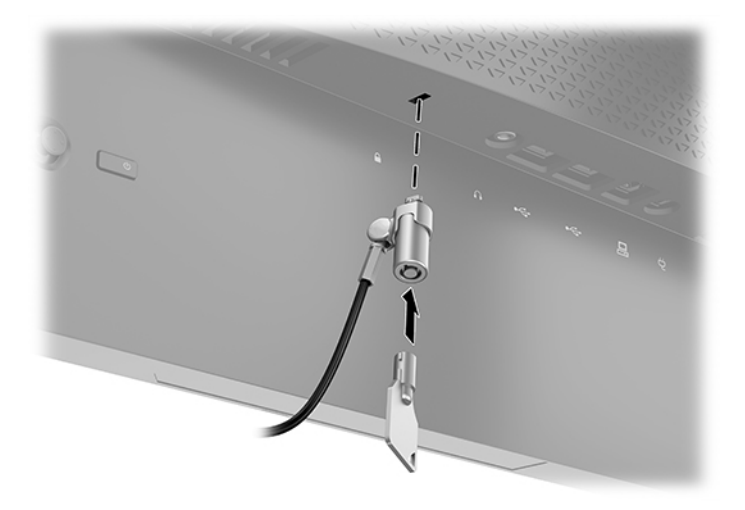

### **Lagre hodetelefoner**

Skjermen har en hodetelefonkrok på toppen av foten for hodetelefoner som gir praktisk lagring.

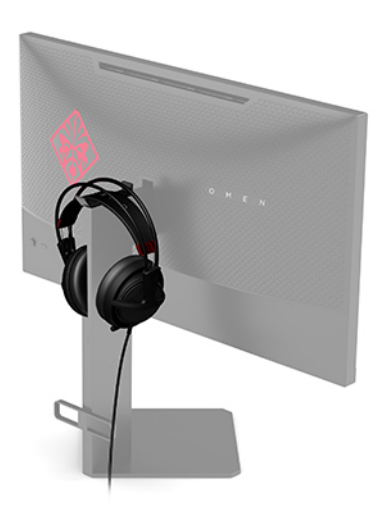

### <span id="page-15-0"></span>**Montere skjermhodet**

Skjermhodet kan festes til en vegg, svingarm eller annenfesteanordning.

- **VIKTIG:** Denne skjermen støtter monteringshull på 100 mm i henhold til VESA-industristandarden. For å feste en tredjeparts monteringsløsning til skjermen, trenger du fire 4 mm-skruer med en gjengestigning på 0,7 og en lengde på 10 mm. Lengre skruer kan skade skjermen. Det er viktig å bringe på det rene at produsentens monteringsløsning følger VESA-standarden og har en oppgitt bæreevne som er tilstrekkelig for skjermhodet. Den beste ytelsen oppnår du ved å bruke strøm- og videokablene som fulgte med skjermen.
- **WERK:** Dette apparatet skal monteres med UL- eller CSA-oppført veggfeste.

#### **Fjerne skjermstativet**

Du kan ta skjermhodet av stativet, slik at du kan montere skjermhodet på veggen, på en svingarm eller på en annen monteringsløsning.

- **VIKTIG:** Før du begynner å demontere skjermen må du forsikre deg om at skjermen er slått av og at alle kabler er koblet fra.
	- **1.** Koble fra og fjern alle kabler fra skjermen.
	- 2. Plasser skjermen vendt nedover på et flatt underlag som er dekket til av en ren og tørr klut.
	- **3.** Fjern de to skruene på undersiden av fotens hengsel (1), og skyv deretter stativet av skjermhodet (2).

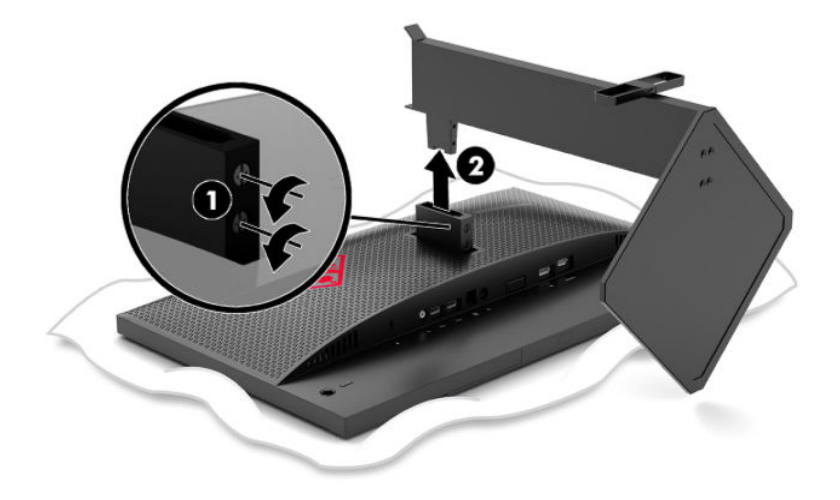

#### <span id="page-16-0"></span>**Feste VESA-monteringsbraketten**

Det følges en VESA-festebrakett med skjermen, som brukes når du skal feste skjermhodet til en vegg, svingarm eller annen festeanordning.

- **1.** Fjerne skjermstativet. Se [Fjerne skjermstativet på side 10.](#page-15-0)
- **2.** Sett VESA-monteringsbraketten inn i sporet på baksiden av skjermhodets hengsel (1) og stram skruene for å feste braketten (2).

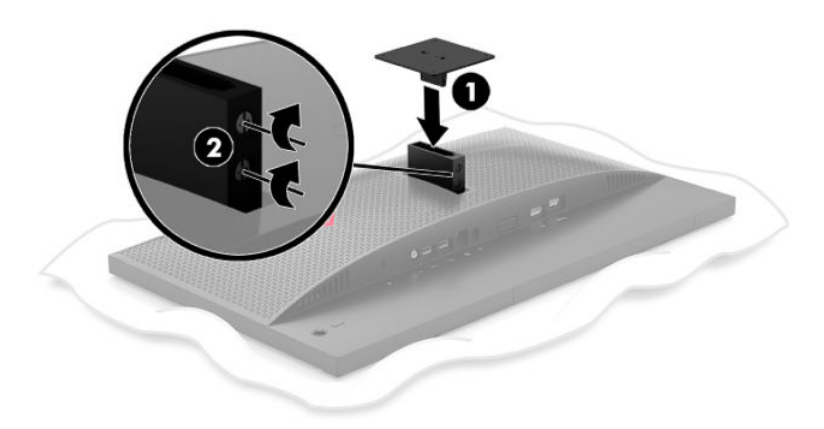

**3.** Sett inn fire monteringsskruer i hullene på enheten du vil skjermen skal festes til og inn i skruehullene på VESA-monteringsbraketten hvis du vil feste skjermhodet til en svingarm eller annen monteringsbrakett.

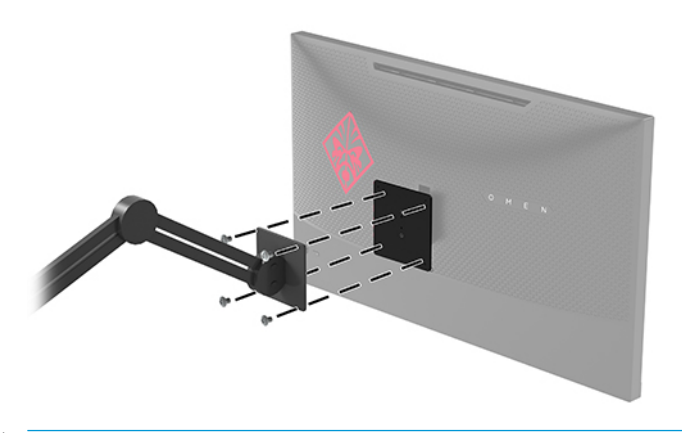

**VIKTIG:** Følg produsentens veiledning når du monterer skjermen på en vegg eller svingarm.

### <span id="page-17-0"></span>**Slik slår du av skjermen**

- **1.** Trykk på Av/På-knappen på kildeenheten for å slå den på.
- **2.** Trykk Av/På-knappen på skjermens bakside for å slå den på.

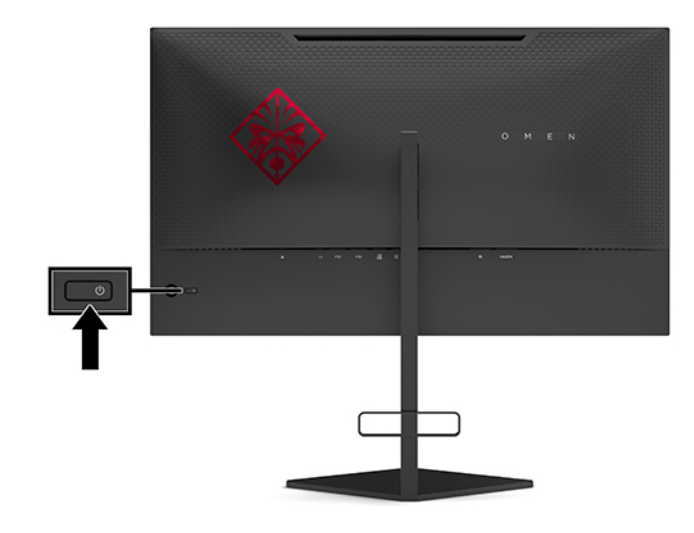

**VIKTIG:** Skader med innbrente bilder kan oppstå på skjermer som viser det samme statiske bildet i 12 timer eller mer sammenhengende uten bruk. Du kan unngå denne typen skade på skjermen ved alltid å aktivere et skjermbeskytterprogram eller slå av skjermen når den ikke skal brukes på en lang stund. Bilde som henger igjen, er en tilstand som kan forekomme på alle LCD-skjermer. Skjermer med et «innbrent bilde» dekkes ikke av HP-garantien.

**WERK:** Du kan deaktivere strømlampen på skjermmenyen. Trykk på midten av joysticken til skjermmenyen og velg deretter **Strømstyring**. Velg **Av/på-lampen**, og velg **Av**.

Når skjermen er slått på, vises en statusbeskjed for skjermen i fem sekunder. Meldingen viser hvilket inndatasignal som er gjeldende aktive signal, statusen til innstillingen for automatisk bytte av inngang (På eller Av; standardinnstilling er på), gjeldende oppdagede skjermoppløsning og anbefalt forhåndsinnstilt skjermoppløsning.

Skjermen skanner automatisk signalinngangene etter siste aktive inngang. Hvis ikke noe signal oppdages, vil første oppdagede aktive inngang for skjermen velges.

# <span id="page-18-0"></span>**2 Bruke skjermen**

# **Aktiverer G-SYNC**

NVIDIA kontrollpanelprogramvare må lastes ned og installeres fra [http://www.geforce.com/drivers.](http://www.geforce.com/drivers) For å kunne bruke NVIDIA G-SYNC, må du ha et G-SYNC-kompatibelt grafikkort og være koblet til systemet via DisplayPort. En liste over kompatible kort er tilgjengelig på [http://www.geforce.com/hardware/technology/g](http://www.geforce.com/hardware/technology/g-sync/supported-gpus)[sync/supported-gpus](http://www.geforce.com/hardware/technology/g-sync/supported-gpus).

Slik aktiverer du skjermen for G-SYNC:

- **1.** Høyreklikk på Windows®-skrivebordet og velg **NVIDIA-kontrollpanelet**.
- **2.** Velg Skjerm fra koblinger på venstre side, og velg Konfigurere G-SYNC.
- **3.** Merk av i boksen kalt **Aktivere G-SYNC**.

# **Laste ned skjermdriveren**

Du kan laste ned og installere skjermens INF-driverfilen (Informasjon) fra<http://www.hp.com/support>.

- **1.** Gå til<http://www.hp.com/support>.
- **2.** Velg **Programvare og drivere**.
- **3.** Velg produkttype.
- **4.** Skriv inn HP-skjermmodellen i Søk-feltet og følg instruksjonene på skjermen.

Denne skjermen er kompatibel med Windows Plug and Play, og fungerer selv om INF-filen ikke er installert. Skjermens Plug-and-Play-kompatibilitet forutsetter at datamaskinens grafikkort følger VESA DDC2 standarden, og at skjermen kobles direkte til grafikkortet. Plug and Play fungerer ikke via separate BNCkontakter eller via fordelingsbokser.

### **Bruke skjermmenyen**

Bruk skjermmenyen for å justere innstillingene for skjermbildet etter dine preferanser. Du får tilgang til og kan foreta justeringer i skjermmenyen ved hjelp av joysticken til skjermmenyen på skjermens bakpanel.

For å få tilgang til skjermmenyen og foreta justeringer gjør du følgende:

- **1.** Hvis skjermen ikke allerede er slått på, trykker du på Av/På-knappen for å slå på skjermen.
- **2.** For å åpne skjermmenyen trykker du på joystick-knappen for skjermmenyen.
- **3.** Flytt joysticken opp, ned, til venstre eller til høyre for å navigere menyvalgene. Trykk på midten av joysticken for å gjøre et valg.

Følgende tabell viser menyvalgene i skjermhovedmenyen.

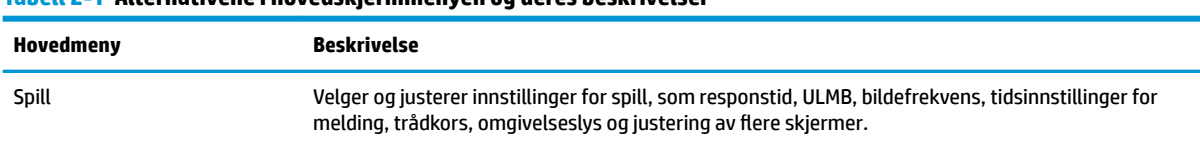

#### **Tabell 2-1 Alternativene i hovedskjermmenyen og deres beskrivelser**

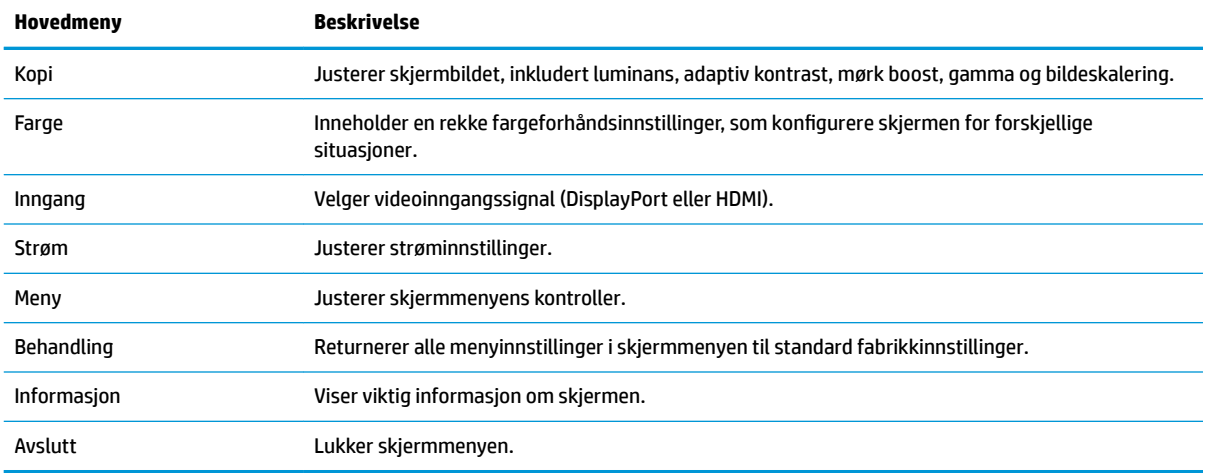

<span id="page-19-0"></span>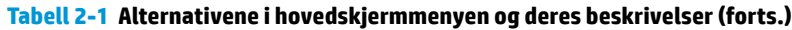

### **Skjermmodus**

Visningsmodusen til skjermen kan du se i statusmeldingen for skjermen, som vises når skjermen slås på og når videoinngangen endres. Gjeldende skjermmodus vises i **Informasjon**-menyvinduet og på bunnen av skjermmenyens hovedmeny, i statusområdet. Brukermoduser er **Normal** og **G-SYNC**.

**MERK:** For at G-SYNC-modus skal være aktiv, må NVIDIA-grafikkort-kontrollpanelet ha G-SYNC slått på.

### **Bruke hvilemodus**

Skjermen er aktivert som standard til å angi en redusert strømsparingsmodus kalt dyp hvilemodus. Dette skjer 13 minutter etter at vertsmaskinen signaliserer strømsparingsmodus (som er fravær av enten horisontalt eller vertikalt synkroniseringssignal).

Når skjermen går inn i dyp hvilemodus, er skjermen blank, bakgrunnslyset blir slått av, strømlampen lyser gult, og skjermen trekker mindre enn 0,5 W med strøm.

Skjermen våkner fra dvalemodus når vertsmaskinen sender et aktivt signal til skjermen (for eksempel hvis du aktiverer musen eller tastaturet). For å deaktivere hvilemodus i skjermmenyen:

- **1.** Trykk på midten av joystickkontrollen for skjermmenyen for å åpne skjermen.
- **2.** Velg **Strømstyring** i skjermmenyen.
- **3.** Velg enten **DP dyp hvile** eller **HDMI dyp hvile**, og velg deretter **Av**.

### **Bruke lyssensoren**

Skjermen har en lyssensor for å lyse opp et skrivebord eller en vegg og forbedre spillopplevelsen. Du kan justere farge og lysstyrken på lyssensoren eller slå den av i skjermmenyen eller OMEN Command Center.

Slik justerer du omgivelseslyset:

- **1.** Trykk på midten av joystickkontrollen for skjermmenyen for å åpne skjermen.
- **2.** I skjermmenyen velger du **Gaming** og deretter **Omgivelseslys**.
- **3.** Velg en innstilling:
- <span id="page-20-0"></span>Av: Slår av omgivelseslyset.
- **Oppgavelampe**: Etterligner et justerbart hvitt skrivebordslys, som er bedre til lesing eller å se på ting.
- **Skjermglød**: Får bakbelysningsfargen til å følge skjermgjennomsnittsfargen for spill og video.
- **Statisk farge**: Angir omgivelseslysfargene til rød, grønn, blå, gul, purpurfarget, cyan, oransje eller tilpasset.
- **Tilfeldig farge**: Kretser tilfeldig omgivelseslysfarge gjennom statiske farger.
- **LED-lysstyrke**: Justerer lysstyrken til lyset i omgivelsene.
- **MERK:** Lyset i omgivelsene er satt til på (Omen rød) som standard.

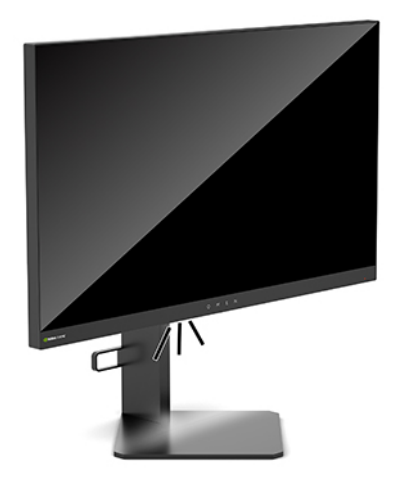

## **Velge en raskere responstid for spill**

For å angi en raskere responstid:

- **1.** Trykk på midten av joystick-knappen for skjermmenyen for å åpne skjermmenyen.
- **2.** Velg **Gaming** og deretter **Responstid**.
- **3.** Bla gjennom nivåer for å øke eller redusere responstid.
- **MERK:** Standardinnstillingen for responstid er optimalisert for G-SYNC til spillformål. Alle \telsesspesifikasjonene er typiske spesifikasjoner gitt av HPs komponentprodusenter; Den faktiske ytelsen kan være høyere eller lavere.

## **Justere blått lys**

Ved å redusere det blå lyset som skjermen gir fra seg, blir øyene dine mindre slitne. HP-skjermer følger med funksjoner for å redusere blått lys og skape et mer avslappende og mindre stimulerende bilde mens du ser innholdet på skjermen.

Justerer skjermen til et lys som gjør den behagelig å se på:

- <span id="page-21-0"></span>**1.** Trykk på midten av joystickkontrollen for skjermmenyen for å åpne skjermen.
- **2.** Velg **Farge**.
- **3.** Velg **Lavt blått lys** (TUV-sertifisert) for bedre øyekomfort.

# **Bruke RGB Gain Control**

RGB Gain Control kan brukes til å manuelt justere fargetemperaturen til en hvilken som helst fargeinnstilling, noe som gjør alle forhåndsinnstillinger for farge justerbare for bruker. Justeringer lagres separat for hver forhåndsinnstilling for farge.

Justere skjermfargetemperaturen:

- **1.** Trykk på midten av joystickkontrollen for skjermmenyen for å åpne skjermen.
- **2.** Velg **Farge**.
- **3.** Velg **RGB Gain Control**.
- **4.** Velg enten **Red Color ADJ SCALE GRAPHIC**, **Green Color ADJ SCALE GRAPHIC** eller **Blue Color ADJ SCALE GRAPHIC**.

**WERK:** Når du lukker menyen vil RGB-fargeinnstillingene automatisk lagres.

# **Se bildefrekvensen**

Det å slå på bildefrekvens-funksjonen lar deg se de gjeldende aktive inngangenes bilder per sekund (FPS) med et tall som vil vises på én del av skjermen. Undermenyer for Farge og Plassering lar deg velge FPStekstfarger og skjermplasseringer.

Slik viser du FPS på skjermen:

- **1.** Trykk på midten av joystickkontrollen for skjermmenyen for å åpne skjermen.
- **2.** Velg **Gaming**.
- **3.** Velg **Bildefrekvens**, og velg deretter **På**.
- **4.** Angi farge og plasseringen av FPS som vises på skjermen.
- **WERK:** Bildefrekvens og timer for melding i skjermmenyen deler samme innstilling for frage og plassering.

## **Timere for melding**

Timere for melding-menyen gir deg to typer timere som viser meldinger for forhåndsinnstilt påminnelse / informasjon. Menyen vil ha et På/Av-alternativ, og Start, Stopp og Tilbakestill-kontroller. Hvis du velger På, viser det nåværende valgte timerverdien på den nåværende valgte plasseringen på skjermen. Standard er øverst i høyre hjørne.

Tidsformatet på skjermen viser minutter og sekunder (0:00), men vil vise timer etter hvert som tiden går. Det finnes to alternativer for forskjellige alternativer for timer for melding, men kun én timer (stoppeklokke eller nedtelling) om gangen kan velges. Alternativer for begge timerne inkluderer fargen på tallene og plasseringen av timeren på skjermen.

Slik bruker du timere på melding:

- <span id="page-22-0"></span>**1.** Trykk på midten av joystickkontrollen for skjermmenyen for å åpne skjermen.
- **2.** I skjermmenyen velger du **Gaming**.
- **3.** Velg og Juster timerne med alternativene som er beskrevet nedenfor.
	- **Timer for stoppeklokke**: Denne tar tiden og viser minutter og sekunder (0:00). Den starter på null og fortsetter til det har gått 24 timer. Når timeren når grensen på 24 timer, vises en melding i 20 sekunder med informasjon om at timeren har utløpt. Denne timeren lar deg følge med på hvor mye tid du har brukt på et spill eller til å utføre en bestemt oppgave.
	- **Timer for nedtelling**: Du kan bruke justeringslinjen til å velge et starttidspunkt, mellom ett og fem minutter i inkrementer på ett minutt, og deretter mellom 5 og 120 minutter, i inkrementer på 5 minutter. Timeren teller ned til 0:00, og deretter viser den en melding i 20 sekunder midt på skjermen. Melding-undermenyen lar deg velge den eksakte meldingen som vises på skjermen. Standardverdien for timeren for nedtelling er 20 minutter.
	- **Start**: Starter den valgte timeren.
	- **Stopp**: Pauser eller stopper timeren, men tilbakestiller ikke timeren. Velger du Start-alternativet igjen, fortsetter timeren.
	- **Nullstill**: Tilbakestiller timeren til den valgte startverdien.
	- **Melding**: Lar deg velge meldingen på skjermen som dukker opp når timeren utløper. Følgende meldinger kan velges:
		- Your Gaming Timer has Expired! (Spilltimeren din har utløpt!)
		- Please Stop Playing the Game! (Slutt å spille spillet!)
		- Please Take a Break! (Ta en pause!)
		- Please Shutdown the Computer! (Slå av datamaskinen!)

Slik stiller du inn timer for meldingen som en hurtigtast:

- **1.** Trykk på midten av joystickkontrollen for skjermmenyen for å åpne skjermen.
- **2.** I skjermmenyen velger du **Meny**.
- **3.** Velg **Timer for melding** for knappen du vil bruke som hurtigtast.
- **4.** Bruk hurtigtasten til å bytte mellom Start, Stopp og Omstart.

Følgende betingelser er virksomme når du bruker Timer for melding-hurtigtasten:

- Hvis alternativet Trådkorset er aktivt, vil Timer for melding-hurtigtasten slå på den valgte Melding for timer og slå av Trådkors.
- Hvis alternativet FPS er aktivt, vil Timer for melding-hurtigtasten slå på den valgte Melding for timer og slå av FPS.
- Hvis Timer for melding er aktiv, og enten FPS eller Trådkors er aktivt, vil timer for melding skjules, men fortsette å kjøre i bakgrunnen.

# **Bruke Trådkors-funksjonen**

Trådkors-menyen lar deg tilpasse ulike karakteristikker for en skjermstyrt skjermmenypeker gjennom undermenyene som er oppført nedenfor. Slik bruker du Trådkors-alternativet:

- <span id="page-23-0"></span>**1.** Trykk på midten av joystickkontrollen for skjermmenyen for å åpne skjermen.
- **2.** I skjermmenyen velger du **Gaming**.
- **3.** Velg **Trådkors** og velg deretter **På**.
- **4.** Konfigurere trådkorset ved hjelp av undermenyene som er oppført nedenfor.
	- **Konfigurer**: Velg individuelle grafikkdeler som utgjør et trådkors / en peker på skjermen, ved å merke avmerkingsboksene ved siden av alternativene som du vil vise. Flere alternativer kan kombineres for å danne ent eget trådkors. En forhåndsvisningsvindu vises nederst i Trådkostskjermmenyen.
	- **Farge**: Lar deg velge Trådkors-farge på skjermen.
	- **Plassering**: Gjør det mulig å velge plasseringen til trådkorset på skjermen.

# **Bruke justering av flere skjermer**

Justering av flere skjermer-skjermmenyalternativet viser et justeringsmønster som tar opp hele skjermen, som hjelper deg med å konfigurere flere skjermer side ved side. Når du velger dette alternativet, lukkes skjermmenyen og justeringsmønsteret vises på hele skjermen.

Slik bruker du justering av flere skjermer:

- **1.** Trykk på midten av joystickkontrollen for skjermmenyen for å åpne skjermen.
- **2.** I skjermmenyen velger du **Gaming**.
- **3.** Velg Justering av flere skjermer og velg deretter På.
- **4.** Trykk på midten av joysticken for å gå ut av mønsteret.

# <span id="page-24-0"></span>**3 Støtte og feilsøking**

# **Løse vanlige problemer**

Følgende tabell viser mulige problemer, den mulige årsaken til hvert problem og de anbefalte løsningene.

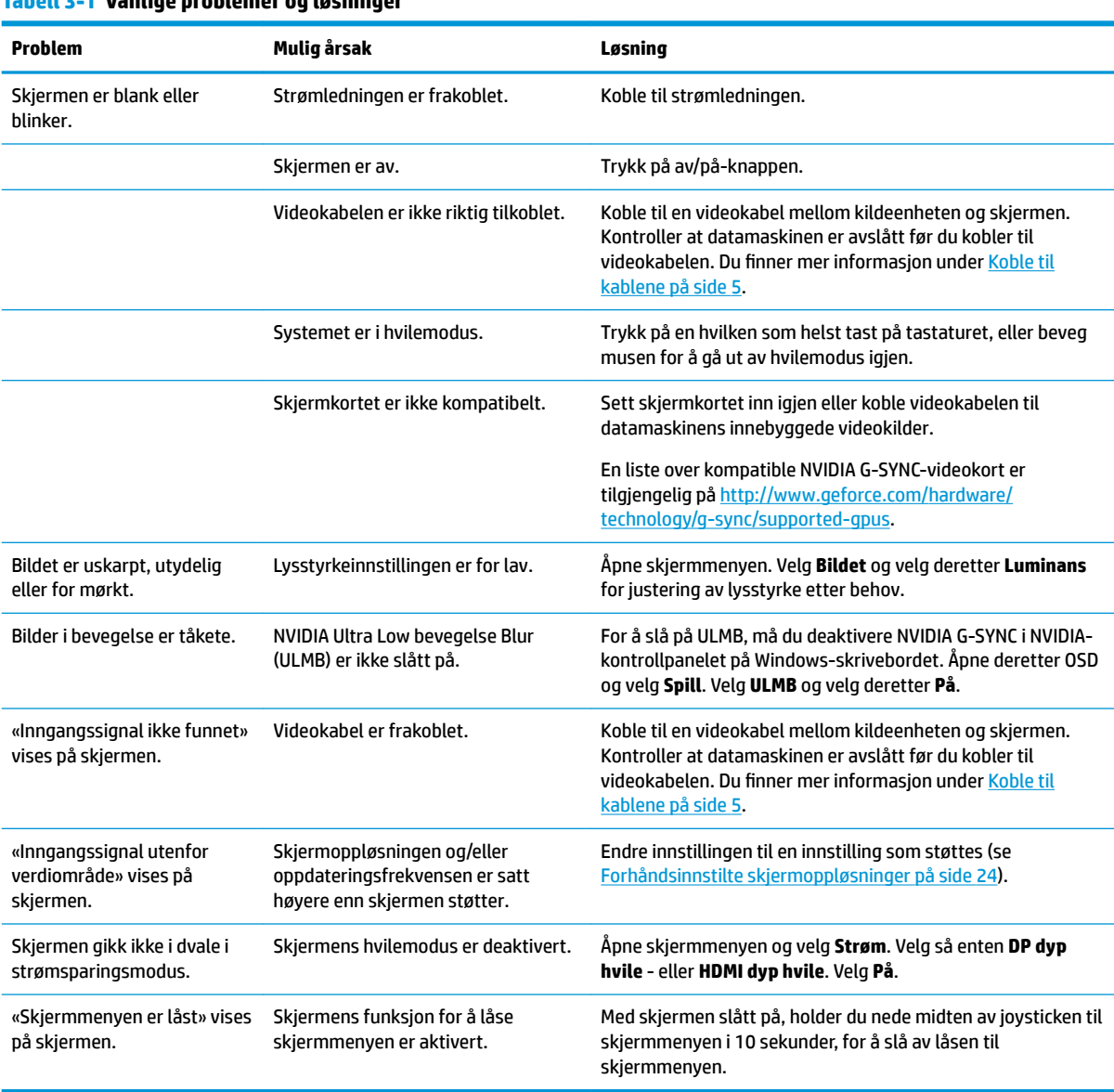

#### **Tabell 3-1 Vanlige problemer og løsninger**

# **Låsing av OSD**

Det å holde nede midten av joysticken i ti sekunder, låser funksjonaliteten til skjermmenyen. Du kan gjenopprette funksjonaliteten ved å holde nede knappen på nytt i ti sekunder. Denne funksjonaliteten er kun tilgjengelig når skjermen er slått på, viser et aktivt signal og skjermmenyen ikke er åpnet.

# <span id="page-25-0"></span>**Kontakte kundestøtten**

For å løse et maskinvare- eller programvareproblem, gå til<http://www.hp.com/support>. Bruk dette nettstedet for å få mer informasjon om produktet ditt, også lenker til diskusjonsfora og instruksjoner om feilsøking. Du kan også finne informasjon om hvordan du kontakter HP og åpner en støttesak.

# **Forberedelse for å ringe teknisk støtte**

Hvis du ikke klarer å løse et problem ved hjelp av problemløsingstipsene i denne delen, må du kanskje ringe teknisk brukerstøtte. Ha følgende informasjon tilgjengelig når du ringer:

- Skjermens modellnummer
- Skjermens serienummer
- Innkjøpsdato på kvittering
- Under hvilke forhold problemet oppstod
- Mottatte feilmeldinger
- Maskinvarekonfigurasjon
- Navn på og versjon av maskinvaren og programvaren du bruker

# **Finne serienummeret og produktnummeret**

Serienummeret og produktnummeret er plassert på en etikett på nedre kant av skjermhodet. Du kan trenge disse numrene når du tar kontakt med HP angående skjermmodellen.

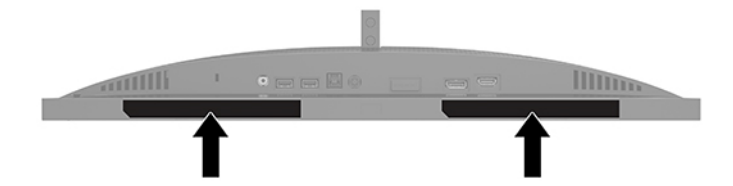

# <span id="page-26-0"></span>**4 Slik vedlikeholder du skjermen**

# **Retningslinjer for vedlikehold**

Følg disse retningslinjene for å forbedre skjermens ytelse og forlenge levetiden:

- Du må ikke åpne skjermkabinettet eller prøve å reparere dette produktet selv. Juster bare de kontrollene som er omtalt i brukerveiledningen. Hvis skjermen ikke fungerer ordentlig, eller hvis den har falt på gulvet eller er blitt skadet, tar du kontakt med en autorisert HP-forhandler, distributør eller serviceleverandør.
- Du må bare bruke en strømkilde og en tilkobling som passer denne skjermen, slik det er angitt på merket eller bakplaten på skjermen.
- Kontroller at den samlede amperebelastningen for alle apparater som er koblet til stikkontakten ikke overskrider kapasiteten til strømkontakten, og at den samlede amperebelastningen for alle apparater som er koblet til ledningen ikke overskrider kapasiteten til ledningen. Du finner amperenivået (AMPS eller A) på strømetiketten for hver enhet.
- Installer skjermen ved en stikkontakt som er lett tilgjengelig. Koble fra skjermen ved å ta godt tak i støpselet og trekke det ut av stikkontakten. Du må aldri koble fra skjermen ved å trekke i ledningen.
- Slå av skjermen når den ikke er i bruk, og bruk et skjermsparerprogram. Å gjøre dette kan øke levetiden til skjermen betydelig.
- **WERK:** Skjermer med et "innbrent bilde" dekkes ikke av HP-garantien.
- Du må aldri blokkere spor og åpninger i kabinettet eller skyve objekter i dem. Disse åpningene sørger for ventilasjon.
- Du må ikke miste skjermen i gulvet eller sette den på et ustøtt underlag.
- Ikke plasser gjenstander på strømledningen. Ikke tråkk på ledningen.
- Plasser skjermen i et godt ventilert miljø, vekk fra sterkt lys, sterk varme eller høy fuktighet.

#### **Rengjøre skjermen**

- **1.** Slå av skjermen og trekk strømledningen ut fra baksiden på stikkontakten.
- **2.** Koble fra alle eksterne enheter.
- **3.** Tørk av skjermen og kabinettet med en myk og ren antistatisk klut for å fjerne støv.
- **4.** Bruk en 50/50-blanding av vann og isopropylalkohol til å fjerne vanskelige flekker.
- **VIKTIG:** Bruk ikke rengjøringsmidler som inneholder petroleumsbaserte midler, som benzen, tynner eller noen flyktige stoffer, til rengjøring av skjermen eller kabinettet. Disse kjemiske stoffene kan skade skjermen.

**VIKTIG:** Sprut rengjøringsmiddelet på en klut og bruk den fuktige kluten til å tørke forsiktig av skjermƮaten. Sprut aldri rengjøringsmiddel direkte på skjermflaten. Middelet kan trenge inn bak rammen og skade elektronikken. Kluten skal være fuktig, men ikke våt. Hvis det drypper vann inn i ventilasjonsåpningene eller andre inngangspunkter, kan det forårsake skader på skjermen. La skjermen lufttørke før bruk.

## <span id="page-27-0"></span>**Sende skjermen**

Ta vare på originalemballasjen. Det kan hende du trenger den når du skal sende skjermen eller flytte.

# <span id="page-28-0"></span>**A Tekniske spesifikasjoner**

**MERK:** Alle spesifikasjonene er typiske spesifikasjoner som er gitt av HPs komponentprodusenter. Den faktiske ytelsen kan være høyere eller lavere.

Gå til<http://www.hp.com/go/quickspecs/>og søk på din spesifikke skjermmodell for å finne den modellens hurtigspesifikasjoner for oppdaterte spesifikasjoner eller ekstra spesifikasjoner om dette produktet.

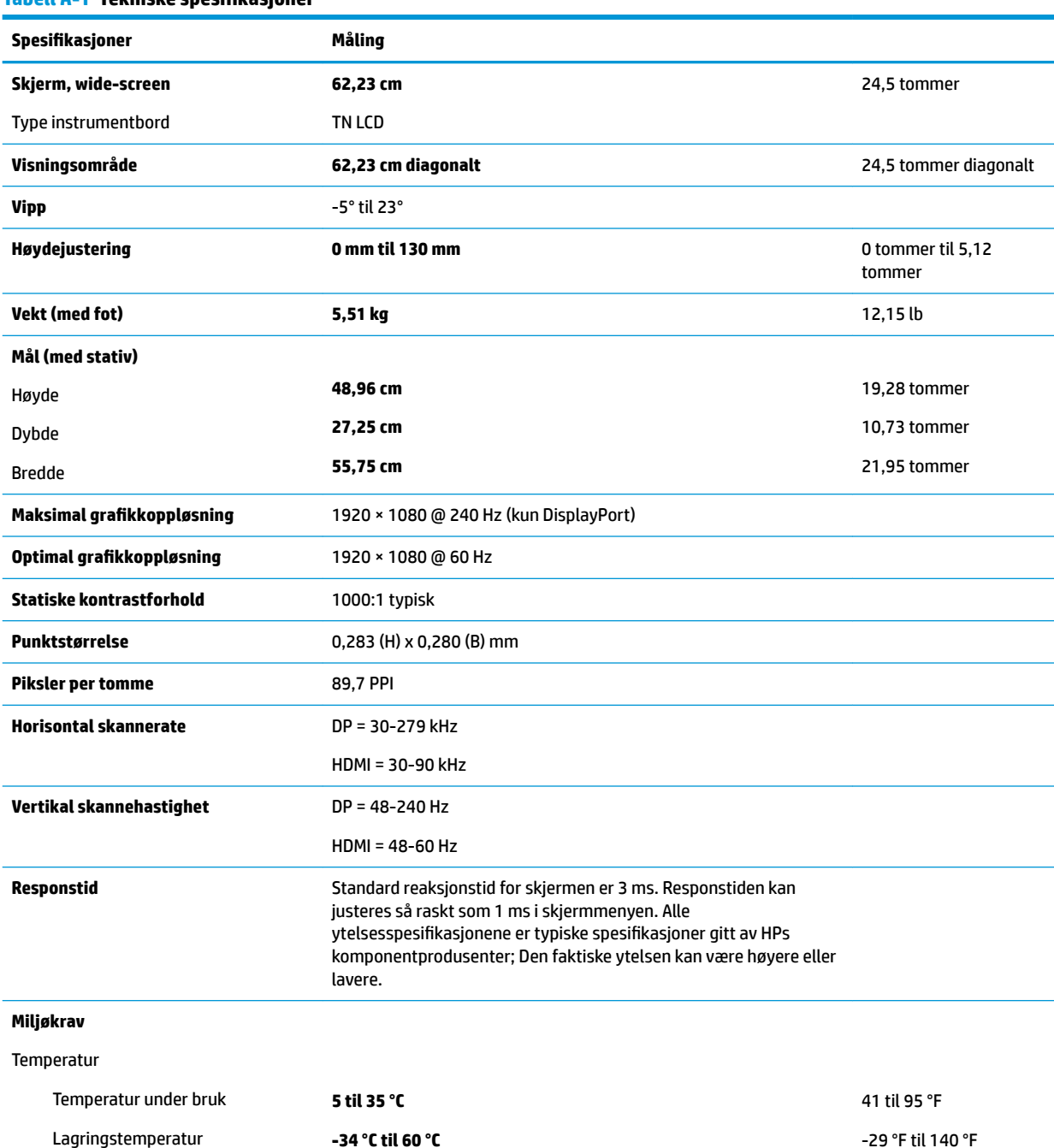

#### **Tabell A-1 Tekniske spesifikasioner**

<span id="page-29-0"></span>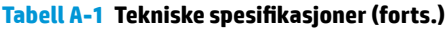

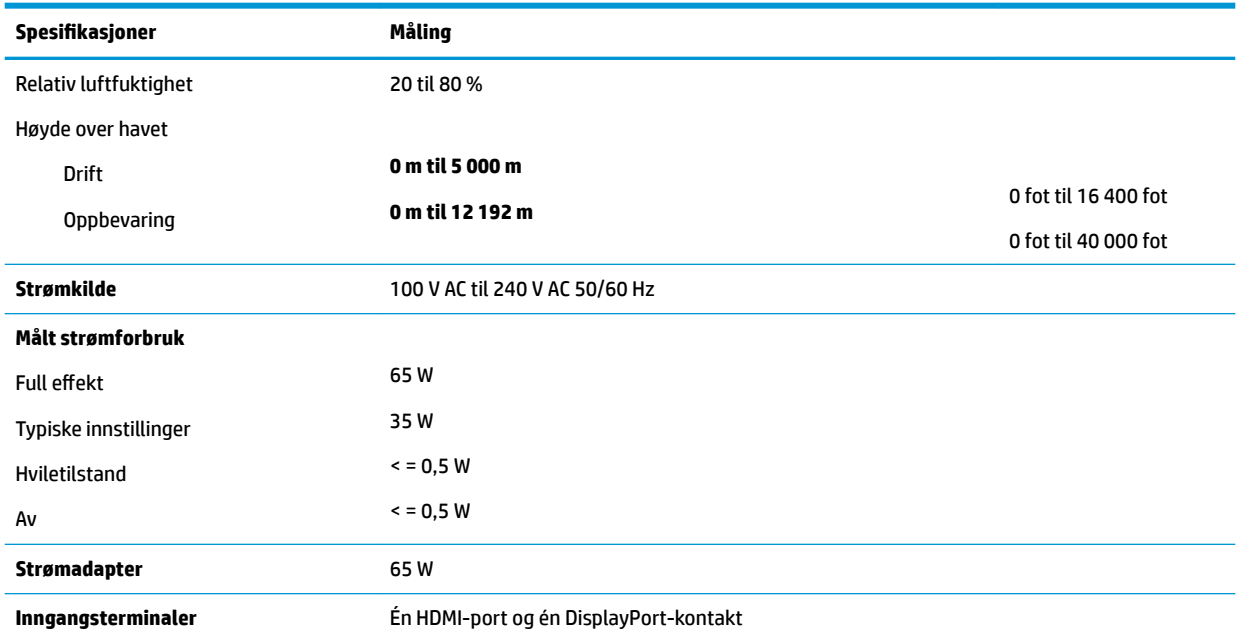

# **Forhåndsinnstilte skjermoppløsninger**

Skjermoppløsningene nedenfor er de mest brukte modiene, og er innstilt fra fabrikken. Skjermen oppdager disse forhåndsinnstilte modusene automatisk, og de vil vises sentrert på skjermen med riktig størrelse.

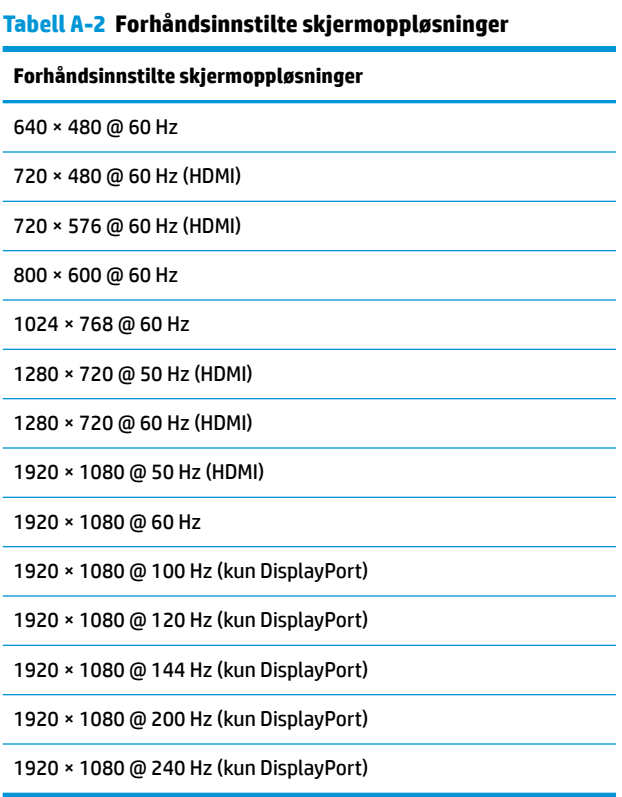

### <span id="page-30-0"></span>**Angi brukermoduser**

Ved følgende forhold kan kontrollsignalet for video kreve et modus som ikke er forhåndsinnstilt:

- Du ikke bruker et standard grafikkort.
- Du ikke bruker en forhåndsinnstilt modus.

Hvis dette skjer, må du kanskje justere parameterne for skjermen på nytt, ved hjelp av skjermmenyen. Du kan utføre endringer ved enhver eller alle moduser og lagre dem. Skjermen lagrer den nye innstillingen automatisk, for så å gjenkjenne den nye modusen akkurat som i forhåndsinnstilt modus. I tillegg til fabrikkforhåndsinnstilte moduser, kan en angi og lagre minst sju forskjellige brukermoduser.

# <span id="page-31-0"></span>**B Tilgjengelighet**

# **Tilgjengelighet**

HP jobber med å innarbeide mangfold, inkludering og arbeid/fritid i bedriftens helhet, slik at den reflekter alt vi gjør. Her kommer noen eksempler på hvordan vi lar forskjellene våre jobbe for å skape et inkluderende miljø som er rettet mot å koble sammen personene og teknologiens kraft over hele verden.

#### **Finne teknologiverktøyene du trenger**

Teknologi kan frigjøre potensialet ditt. Hjelpeteknologier fjerner hindre og hjelper deg med å bli uavhengig i hjemmet, på jobben og i samfunnet. Hjelpeteknologi bidrar til å øke, vedlikeholde og forbedre den funksjonelle kapasiteten til elektronisk teknologi og informasjonsteknologi. Se [Finne den beste](#page-32-0) [hjelpeteknologien på side 27](#page-32-0) for mer informasjon.

### **Vår forpliktelse**

HP forplikter seg til å tilby produkter og tjenester som er tilgjengelig for personer med funksjonshemninger. Denne forpliktelsen støtter selskapets målsetninger om mangfold, og dette hjelper oss å sikre at fordelene teknologien tilbyr, er tilgjengelig for alle.

Målet vårt for tilgjengelighet er å konstruere, produsere og markedsføre produkter og tjenester som kan brukes effektivt av alle, inkludert personer med funksjonshemninger, enten på et frittstående grunnlag eller med aktuelle hjelpeenheter.

For å oppnå dette målet fastsetter disse retningslinjene for tilgjengelighet sju målsetninger for å hjelpe til å rettlede handlingene våre som et selskap. Alle HPs ledere og ansatte forventes å støtte disse målsetningene og implementeringen av disse i henhold til sine roller og ansvarsområder:

- Heve nivået for bevissthet rundt tilgjengelighetsproblemer i selskapet og gi våre medarbeidere opplæringen de trenger for å utvikle, produserer, markedsføre og levere tilgjengelige produkter og tjenester.
- Utvikle retningslinjer for tilgjengelighet, for produkter og tjenester samt holde produktutviklingsgrupper ansvarlig for å implementere disse retningslinjene der dette er konkurransemessig, teknisk og økonomisk gjennomførbart.
- Inkludere personer med funksjonshemninger i utformingen av retningslinjer for tilgjengelighet og i utviklingen og testingen av produkter og tjenester.
- Dokumentere tilgjengelighetsfunksjoner og offentliggjøre informasjon om produktene og tjenestene våre i en tilgjengelig form.
- Opprette forbindelser med ledende leverandører av hjelpeteknologier og -løsninger.
- Støtte intern og ekstern forskning og utvikling som vil forbedre hjelpeteknologier som er relevante for våre produkter og tjenester.
- Støtte og bidra til bransjestandarder og retningslinjer for tilgjengelighet.

### **International Association of Accessibility Professionals (IAAP)**

IAAP er en idealistisk forening fokusert på fremgang innen tilgjengelighetsyrket gjennom nettverksbygging, utdanning og sertifisering. Hensikten er å hjelpe tilgjengelighetsfagfolk med å utvikle og fremme karrieren

<span id="page-32-0"></span>deres og gjøre det enklere for organisasjoner å integrere tilgjengeligheten i sine produkter og sin infrastruktur.

HP er et opprinnelig medlem, og vi ble med for å delta sammen med andre organisasjoner for å skape fremgang innen feltet tilgjengelighet. Denne forpliktelsen støtter selskapets målsetninger for tilgjengelighet om å utvikle, produsere og markedsføre produkter og tjenester som effektivt kan brukes av personer med funksjonshemninger.

IAAP vil gjøre yrket sterkt ved å koble sammen personer, studenter og organisasjoner på global skala og la dem lære fra hverandre. Hvis du ønsker å finne ut mer, kan du gå til<http://www.accessibilityassociation.org> for å bli med i nettfellesskapet, registrere deg for nyhetsbrevet og lese mer om medlemskapsalternativene.

#### **Finne den beste hjelpeteknologien**

Alle, inkludert personer med funksjonshemninger eller aldersrelaterte begrensninger, skal kunne kommunisere, uttrykke seg og koble seg til verden ved bruk av teknologi. HP forplikter seg til å øke bevisstheten om tilgjengelighet innen HP og hos våre kunder og partnere. Det finnes en rekke hjelpeteknologier som gjør HPs produkter mer brukervennlige, som større skrifttyper som er lettere å lese, stemmegjenkjenning som lar hendene hvile, eller andre hjelpeteknologier som hjelper deg med din spesifikke situasjon. Hvordan velger du?

#### **Vurdere behovene dine**

Teknologi kan frigjøre potensialet ditt. Hjelpeteknologier fjerner hindre og hjelper deg med å bli uavhengig i hjemmet, på jobben og i samfunnet. Hjelpeteknologi (AT) bidrar til å øke, vedlikeholde og forbedre den funksjonelle kapasiteten til elektronisk teknologi og informasjonsteknologi.

Du kan velge blant mange AT-produkter. AT-vurderingen skal la deg evaluere flere produkter, besvare spørsmålene dine og tilrettelegge for valget av løsningen som passer best for din situasjon. Du vil oppdage at fagfolk som er kvalifisert i AT-vurderinger, kommer fra mange bransjer, inkludert de som er lisensiert eller sertifisert i fysioterapi, arbeidsterapi, tale-/språkpatologi og andre ekspertområder. Andre, selv om de ikke er sertifisert eller lisensiert, kan også tilby evalueringsinformasjon. Du bør du spørre om vedkommendes erfaring, ekspertise og prisnivå for å finne ut om de passer til ditt behov.

#### **Tilgjengelighet for HP-produkter**

Koblingene nedenfor inneholder informasjon om tilgjengelighetsfunksjoner og hjelpeteknologier, hvis aktuelt, inkludert i ulike HP-produkter. Disse ressurser hjelper deg med å velge bestemte hjelpeteknologifunksjoner og produktene som er mest relevante for din situasjon.

- [HP Elite x3 tilgjengelighetsalternativer \(Windows 10 Mobile\)](http://support.hp.com/us-en/document/c05227029)
- [HP-datamaskiner tilgjengelighetalternativer for Windows 7](http://support.hp.com/us-en/document/c03543992)
- [HP-datamaskiner tilgjengelighetalternativer for Windows 8](http://support.hp.com/us-en/document/c03672465)
- [HP-datamaskiner tilgjengelighetalternativer for Windows 10](http://support.hp.com/us-en/document/c04763942)
- [HP Slate 7-nettbrett aktivere tilgjengelighetsfunksjoner på HP-nettbrett \(Android 4.1 / Jelly Bean\)](http://support.hp.com/us-en/document/c03678316)
- [HP SlateBook-enheter aktivere tilgjengelighetsfunksjoner \(Android 4.3, 4.2 / Jelly Bean\)](http://support.hp.com/us-en/document/c03790408)
- [HP Chromebook-enheter aktivere tilgjengelighetsfunksjoner på HP Chromebook eller Chromebox](http://support.hp.com/us-en/document/c03664517) [\(Chrome OS\)](http://support.hp.com/us-en/document/c03664517)
- [HP Shopping tilbehør for HP-produkter](http://store.hp.com/us/en/ContentView?eSpotName=Accessories&storeId=10151&langId=-1&catalogId=10051)

Hvis du trenger mer hjelp med tilgjengelighetsfunksjonene på HP-produktet, kan du se [Kontakte kundestøtte](#page-36-0)  [på side 31.](#page-36-0)

<span id="page-33-0"></span>Ytterligere koblinger til eksterne partnere og leverandører som kan tilby mer hjelp:

- [Tilgjengelighetsinformasjon for Microsoft \(Windows 7, Windows 8, Windows 10, Microsoft Office\)](http://www.microsoft.com/enable)
- [Tilgjengelighetsinformasjon for Google-produkter \(Android, Chrome, Google Apps\)](http://www.google.com/accessibility/products)
- [Hjelpeteknologier sortert etter type funksjonshemning](http://www8.hp.com/us/en/hp-information/accessibility-aging/at-product-impairment.html)
- [Hjelpeteknologier sortert etter produkttype](http://www8.hp.com/us/en/hp-information/accessibility-aging/at-product-type.html)
- [Leverandører av hjelpeteknologier med produktbeskrivelser](http://www8.hp.com/us/en/hp-information/accessibility-aging/at-product-descriptions.html)
- [Assistive Technology Industry Association \(ATIA\)](http://www.atia.org/)

# **Standarder og lovgivning**

#### **Standarder**

Del 508 av standardene Federal Acquisition Regulation (FAR) ble opprettet av US Access Board for å rette på tilgang til informasjon og kommunikasjonsteknologi (IKT) for personer med fysiske, sensoriske eller kognitive funksjonshemninger. Standardene inneholder tekniske kriterier som er spesifikke for ulike typer teknologier, samt ytelsesbaserte krav som fokuserer på de funksjonelle kapasitetene til produkter som dekkes. Spesifikke kriterier dekker programvare og operativsystemer, nettbasert informasjon og programmer, datamaskiner, telekommunikasjonsprodukter, video og multimedia samt selvstendige lukkede produkter.

#### **Mandat 376 – EN 301 549**

Standarden EN 301 549 ble opprettet av EU i mandat 376, som grunnlag for et nettbasert verktøysett for offentlige innkjøp av IKT-produkter. Standarden spesifiserer krav for funksjonell tilgjengelighet som gjelder for IKT-produkter og tjenester, sammen med en beskrivelse av testens prosedyrer og vurderingsmetodikken for hvert tilgjengelighetskrav.

#### **Web Content Accessibility Guidelines (retningslinjer for tilgjengelighet av nettbasert innhold – WCAG)**

WCAG fra W3CsWeb Accessibility Initiative (initiativ for Internett-tilgjengelighet – WAI) hjelper nettdesignere og -utviklere å lage nettsteder som bedre møter behovene til personer med funksjonshemninger eller aldersrelaterte begrensninger. WCAG fremmer tilgjengelighet over hele spekteret av nettinnhold (tekst, bilder, lyd og video) og nettapper. WCAG kan testes nøyaktig, er enkelt å forstå og bruke, og tillater nettutviklere fleksibilitet for nyskaping. WCAG 2.0 har også blitt godkjent som [ISO/IEC 40500:2012.](http://www.iso.org/iso/iso_catalogue/catalogue_tc/catalogue_detail.htm?csnumber=58625/)

WCAG dekker spesielt hindre for tilgang til Internett av personer med visuelle, auditive, fysiske, kognitive og nevrologiske funksjonshemninger, og eldre Internett-brukere med tilgjengelighetsbehov. WCAG 2.0 angir karakteristikker for tilgjengelig innhold:

- **Merkbart** (for eksempel ved å se på tekstalternativer som bilder, teksting av lyd, tilpasning av presentasjon og fargekontrast)
- **Anvendelig** (ved å se på tilgang til tastatur, fargekontrast, timing for inndata, unngå anfall og navigerbarhet)
- **Forståelig** (ved å se på lesbarhet, forutsigbarhet og inndatahjelp)
- **Robust** (for eksempel ved å se på kompatibilitet med hjelpeteknologier)

### <span id="page-34-0"></span>**Lovgivning og forskrifter**

Tilgjengeligheten av IT og informasjon har blitt et område av økende juridisk viktighet. Denne delen inneholder koblinger til informasjon om viktig lovgivning, forskrifter og standarder.

- **[USA](http://www8.hp.com/us/en/hp-information/accessibility-aging/legislation-regulation.html#united-states)**
- **[Canada](http://www8.hp.com/us/en/hp-information/accessibility-aging/legislation-regulation.html#canada)**
- **[Europa](http://www8.hp.com/us/en/hp-information/accessibility-aging/legislation-regulation.html#europe)**
- [Storbritannia](http://www8.hp.com/us/en/hp-information/accessibility-aging/legislation-regulation.html#united-kingdom)
- **[Australia](http://www8.hp.com/us/en/hp-information/accessibility-aging/legislation-regulation.html#australia)**
- **[Hele verden](http://www8.hp.com/us/en/hp-information/accessibility-aging/legislation-regulation.html#worldwide)**

#### **USA**

Del 508 av Rehabilitation Act spesifiserer at organer må identifisere hvilke standarder som gjelder for innkjøp av ICT, utføre markedsundersøkelser for å fastslå tilgjengeligheten av tilgjengelige produkter og tjenester samt dokumentere resultatene av deres markedsundersøkelser. Følgende ressurser gir hjelp til å overholde kravene i del 508:

- [www.section508.gov](https://www.section508.gov/)
- [Kjøp tilgjengelig](https://buyaccessible.gov)

U.S. Access Board oppdaterer for tiden standardene i del 508. Denne oppdateringen fokuserer på nye teknologier og andre områder der standardene må endres. Se [Section 508 Refresh](http://www.access-board.gov/guidelines-and-standards/communications-and-it/about-the-ict-refresh) for mer informasjon.

Del 255 av Telecommunications Act krever at telekommunikasjonsprodukter og -tjenester skal være tilgjengelig for personer med funksjonshemninger. FCC-reglene dekker alt av maskinvare og programvare for utstyr i telefonnettet samt telekommunikasjonsutstyret som brukes i hjem eller kontor. Slikt utstyr inkluderer telefoner, trådløse håndsett, telefaksapparater, telefonsvarere og personsøkere. FCC-reglene dekker også grunnleggende og spesielle telekommunikasjonstjenester, inkludert vanlige telefonsamtaler, samtale venter, hurtignummer, overføring av samtale, databasert nummeropplysning, samtaleovervåking, anropsidentifikasjon, samtalesporing og gjenta oppringning samt talepostkasse og interaktive taleresponssystemer som gir innringere menyer med valg. Se [Federal Communication Commission Section](http://www.fcc.gov/guides/telecommunications-access-people-disabilities) [255 information](http://www.fcc.gov/guides/telecommunications-access-people-disabilities) for mer informasjon.

#### **21st Century Communications and Video Accessibility Act (CVAA)**

CVAA oppdaterer føderal kommunikasjonslov for å øke tilgangen for personer med funksjonshemninger til moderne kommunikasjon, og oppdaterer tilgjengelighetslovene som ble vedtatt på 80- og 90-tallet, for å inkludere digitale og mobile nyskapninger og bredbåndsnyskapninger. Forskriftene håndheves av FCC og dokumenteres som 47 CFR del 14 og del 79.

**[FCCs håndbok for CVAA](https://www.fcc.gov/consumers/guides/21st-century-communications-and-video-accessibility-act-cvaa)** 

Annen lovgivning og andre initiativer i USA

● [Americans with Disabilities Act \(ADA\), Telecommunications Act, Rehabilitation Act og andre](http://www.ada.gov/cguide.htm)

#### **Canada**

The Accessibility for Ontarians with Disabilities Act ble opprettet for å utvikle og implementere tilgjengelighetsstandarder for å gjøre varer, tjenester og fasiliteter tilgjengelig for folk fra Ontario med funksjonshemninger samt sørge for å involvere personer med funksjonshemninger i utviklingen av tilgjengelighetsstandarder. Den første AODA-standarden er standarden for kundeservice; imidlertid utvikler de også standarder for transport, ansettelse samt informasjon og kommunikasjon. AODA gjelder for

<span id="page-35-0"></span>myndighetene i Ontario, domstolene, alle angitte organisasjoner innen offentlig sektor og alle andre personer eller organisasjoner som leverer varer, tjenester eller fasiliteter til offentligheten eller andre tredjeparter og som har minst én ansatt i Ontario; og tilgjengelighetstiltakene må være implementert senest 1. januar 2025. Se [Accessibility for Ontarians with Disability Act \(AODA\)](http://www8.hp.com/ca/en/hp-information/accessibility-aging/canadaaoda.html) for mer informasjon.

#### **Europa**

EU Mandate 376 ETSI Technical Report ETSI DTR 102 612: «Human Factors (HF); Europeiske tilgjengelighetskrav for offentlig anskaffelse av produkter og tjenester innen IKT (Europakommisjonens mandat M 376, fase 1)» har blitt utgitt.

Bakgrunn: De tre europeiske standardiseringsorganisasjonene har innstilt to parallelle prosjektgrupper for å utføre arbeidet spesifisert i Europakommisjonens «Mandat 376 til CEN, CENELEC og ETSI, for å støtte tilgjengelighetskrav for offentlig anskaffelse av produkter og tjenester innen IKT».

ETSI TC Human Factors Specialist Task Force 333 har utviklet ETSI DTR 102 612. Du finner mer informasjon om arbeidet som utføres av STF333 (f.eks.referansevilkår, spesifikasjonen av detaljerte arbeidsoppgaver, tidsplan for arbeidet, tidligere utkast, liste over kommentarer mottatt og hvordan kontakte arbeidsgruppen) på [Special Task Force 333.](https://portal.etsi.org/home.aspx)

Delene som er relatert til å vurdere testing av egnethet og samsvar, ble utført av et parallelt prosjekt, nedfelt i CEN BT/WG185/PT. For mer informasjon kan du gå til CEN-prosjektteamets nettsted. De to prosjektene er nært koordinert.

- [CEN-prosjektteamet](http://www.econformance.eu)
- [EU-kommisjonens mandat for e-tilgjengelighet \(PDF 46KB\)](http://www8.hp.com/us/en/pdf/legislation_eu_mandate_tcm_245_1213903.pdf)

#### **Storbritannia**

Disability Discrimination Act fra 1995 (DDA) ble vedtatt for å sikre at nettsteder er tilgjengelig for blinde og funksjonshemmede brukere i Storbritannia.

● [W3C UK Policies](http://www.w3.org/WAI/Policy/#UK/)

#### **Australia**

De australske myndighetene har annonsert planer om å implementere [Web Content Accessibility Guidelines](http://www.w3.org/TR/WCAG20/)  [2.0](http://www.w3.org/TR/WCAG20/).

Alle de australske myndighetenes nettsteder krever nivå A i samsvar innen 2012, og dobbel A innen 2015. Denne nye standarden erstatter WCAG 1.0, som ble innførte som et lovpålagt krav for byråer i 2000.

#### **Hele verden**

- [JTC1 Special Working Group on Accessibility \(SWG-A\)](http://www.jtc1access.org/)
- **[G3ict: Globalt initiativ for inklusiv ICT](http://g3ict.com/)**
- [Italiensk lovgivning om tilgjengelighet](http://www.pubbliaccesso.gov.it/english/index.htm)
- [W3C Web Accessibility Initiative \(WAI\)](http://www.w3.org/WAI/Policy/)

## **Nyttig ressurser og koblinger om tilgjengelighet**

Følgende organisasjoner kan være gode ressurser for å innhente informasjon om funksjonshemninger og aldersrelaterte begrensninger.

<span id="page-36-0"></span>**MERK:** Dette er ikke en fullstendig liste. Disse organisasjonene gis kun for informasjonsbaserte formål. HP er ikke ansvarlig for informasjon eller kontakter du kan møte på Internett. Å være oppført på denne siden betyr ikke at de er anbefalt av HP.

#### **Organisasjoner**

- American Association of People with Disabilities (AAPD)
- The Association of Assistive Technology Act Programs (ATAP)
- Hearing Loss Association of America (HLAA)
- Information Technology Technical Assistance and Training Center (ITTATC)
- Lighthouse International
- Nasjonale Association av Deaf
- **National Federation of the Blind**
- Rehabilitation Engineering & Assistive Technology Society of North America (RESNA)
- Telecommunications for the Deaf and Hard of Hearing, Inc. (TDI)
- W3C Web Accessibility Initiative (WAI)

#### **Utdanningsinstitusjoner**

- California State University, Northridge, Center on Disabilities (CSUN)
- University of Wisconsin Madison, Trace Center
- University of Minnesota computer accommodations program

#### **Andre funksjonshemningsrelaterte ressurser**

- ADA (Americans with Disabilities Act) Technical Assistance Program
- **Business & Disability-nettverket**
- **EnableMart**
- **European Disability Forum**
- **Job Accommodation Network**
- **Microsoft Enable**
- U.S. Department of Justice A Guide to Disability Rights Laws

#### **HP-koblinger**

[Vårt nettbaserte kontaktskjema](https://h41268.www4.hp.com/live/index.aspx?qid=11387)

[HPs referansehåndbok for komfort og sikkerhet](http://www8.hp.com/us/en/hp-information/ergo/index.html)

[HPs salg i offentlig sektor](https://government.hp.com/)

### **Kontakte kundestøtte**

**MERK:** Kundestøtte er bare tilgjengelig på engelsk.

- Kunder som er døve eller har hørselsproblemer og som har spørsmål om teknisk støtte eller tilgjengelighet for HP-produkter:
	- Bruk TRS/VRS/WebCapTel for å ringe (877) 656-7058 mandag til fredag, 06.00 til 21.00 (MST).
- Kunder med andre funksjonshemninger eller aldersrelaterte begrensninger som har spørsmål om teknisk støtte eller tilgjengelighet for HP-produkter, kan velge ett av følgende alternativer:
	- Ring (888) 259-5707 mandag til fredag, 06.00 til 21.00 (MST).
	- Fyll ut [kontaktskjema for personer med funksjonshemninger eller aldersrelaterte begrensninger.](https://h41268.www4.hp.com/live/index.aspx?qid=11387)